# **2. Opening, Editing and Saving Documents**

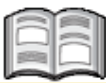

It is very easy to edit text on a computer. This is one of the reasons why computers have become so popular. No endless re-typing, no correction fluid or tape is needed; with a computer you can produce flawless letters, reports, and many other types of documents. You can make a few slight changes to a previously written text and use it over and over again. The newly edited text can then be sent to a large number of readers or recipients. You can also save an unfinished text if you want to stop working, and finish it later on. If you are satisfied with the changes made to a certain bit of text, you can choose to have it printed.

In this chapter you will compose a letter in *WordPad*, save this letter to your computer, and open it again. In this way you will learn all the actions needed for creating a file, saving it, and opening it on a *Windows 10* computer. You can use these skills later on with many other types of files.

In this chapter you will learn how to:

- adjust the font and the font size;
- undo an action:
- insert an image:
- save a document:
- re-open a document;
- print;
- save changes;
- open a new document;
- select and move text:
- edit text.

#### Please note:

In this chapter we will use a practice file in one of the examples. You can select a different folder, or you can decide to copy the practice files to your computer's hard disk first. In *Appendix B Downloading the Practice Files* at the back of this book you can read how to do this.

## **2.1 Opening WordPad**

In this step you will compose a letter in the *WordPad* text editing program. You start by opening *WordPad* with the search function:

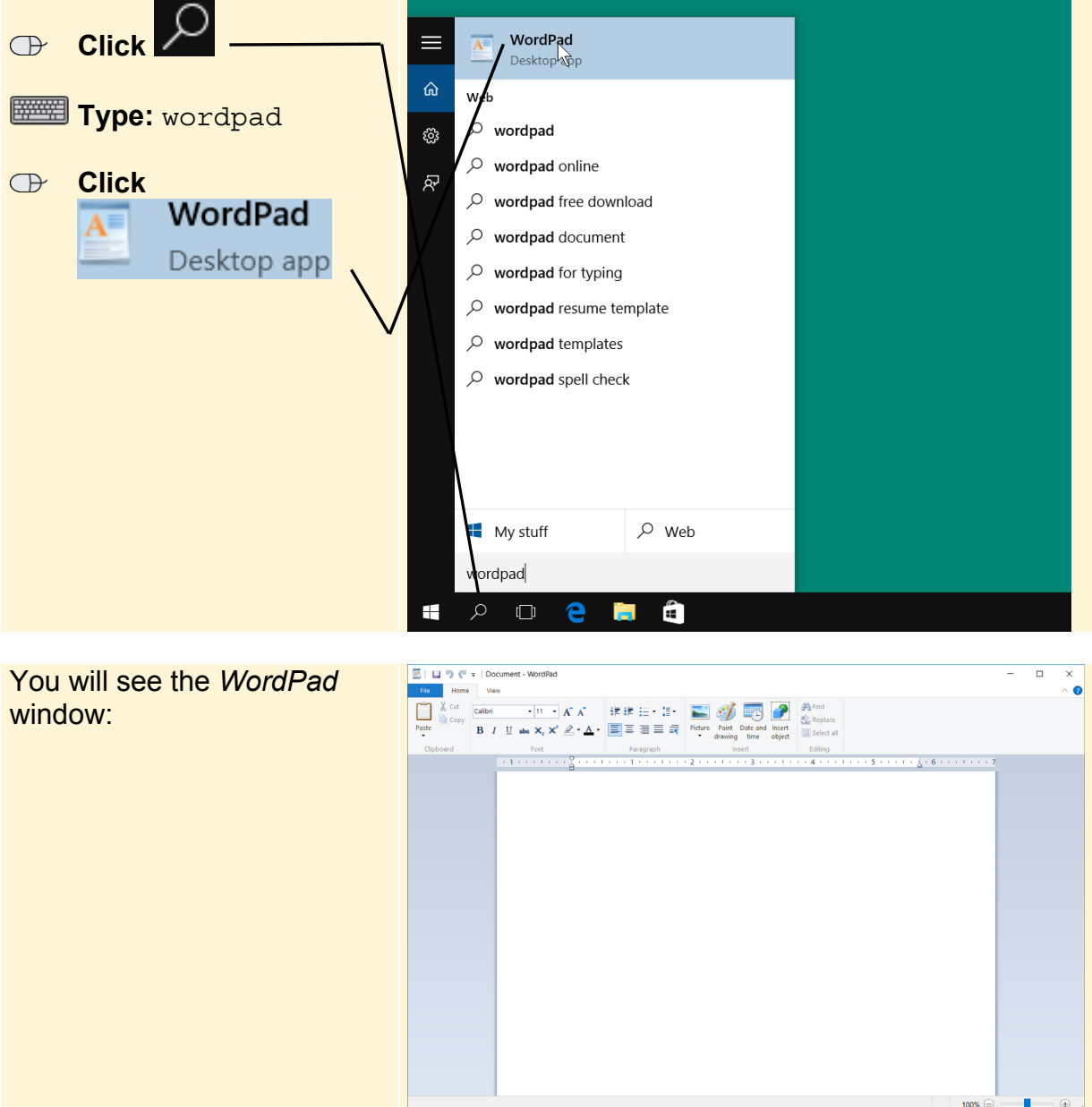

## **2.2 A Larger and Different Font**

The default font used in *WordPad* is called Calibri. Before you start typing, you can already select a different font. Here is how you do that:

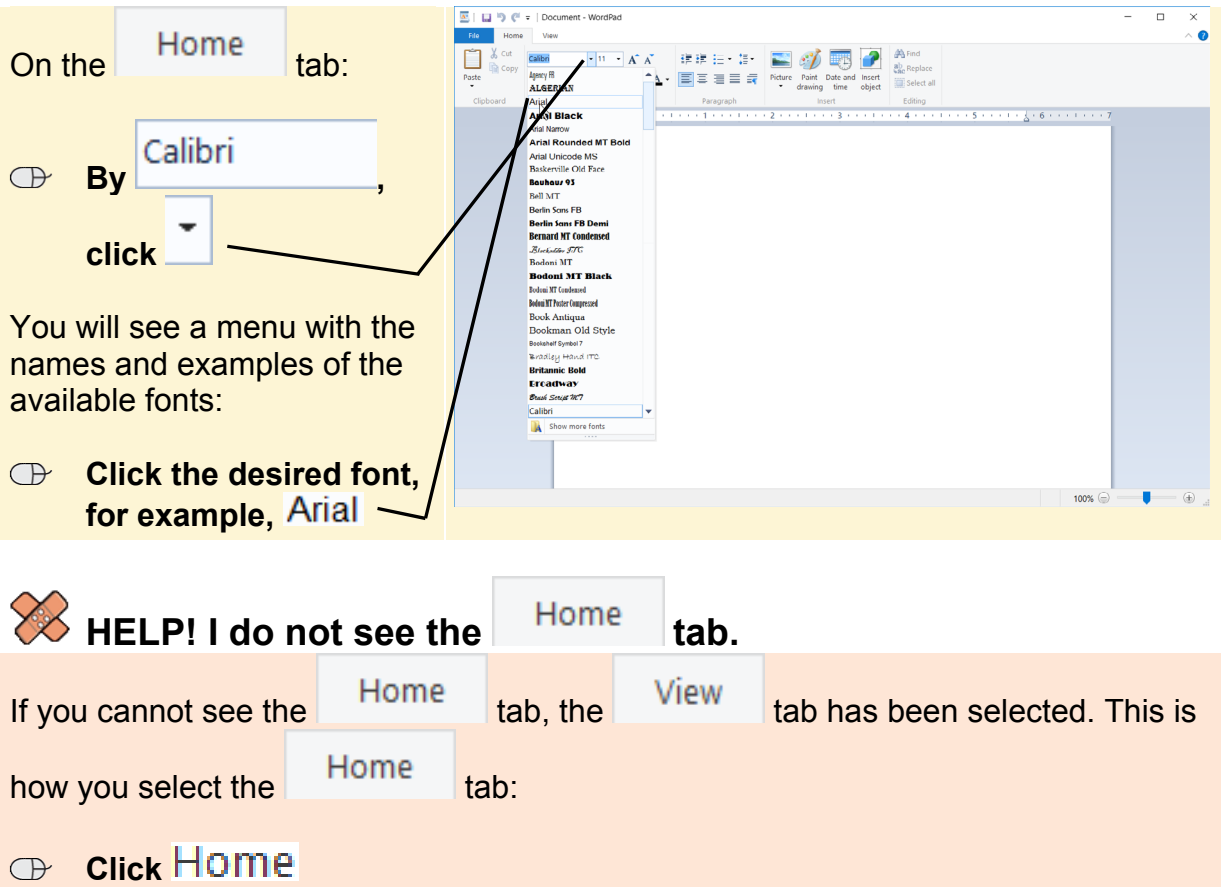

The default font size used in *WordPad* is a bit small. It is better to select a larger font size when you start typing your letter. You can do that like this:

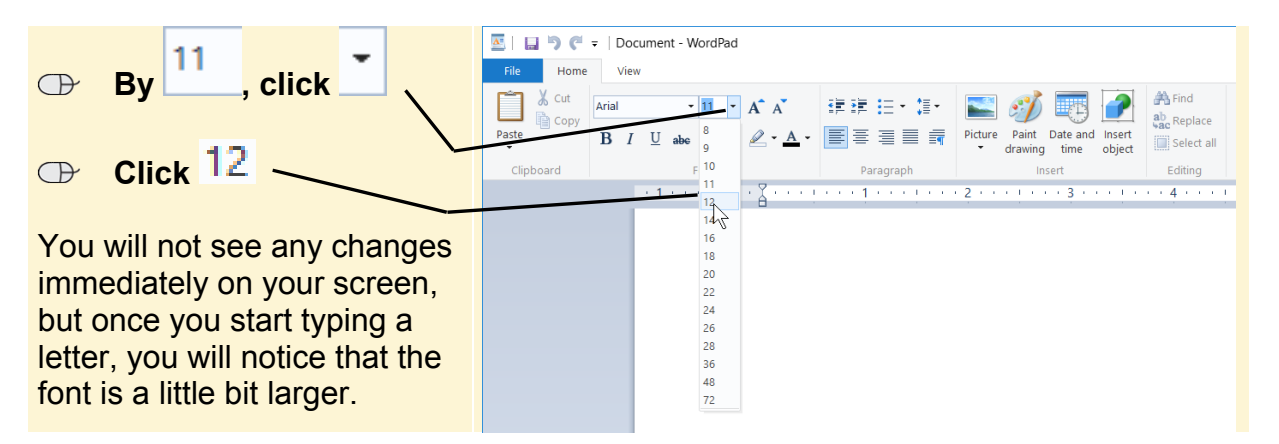

Now you can start composing your letter. You begin by typing your place of residence, and then the date. You do not need to type the date yourself. *WordPad* has a special command that will do this job for you.

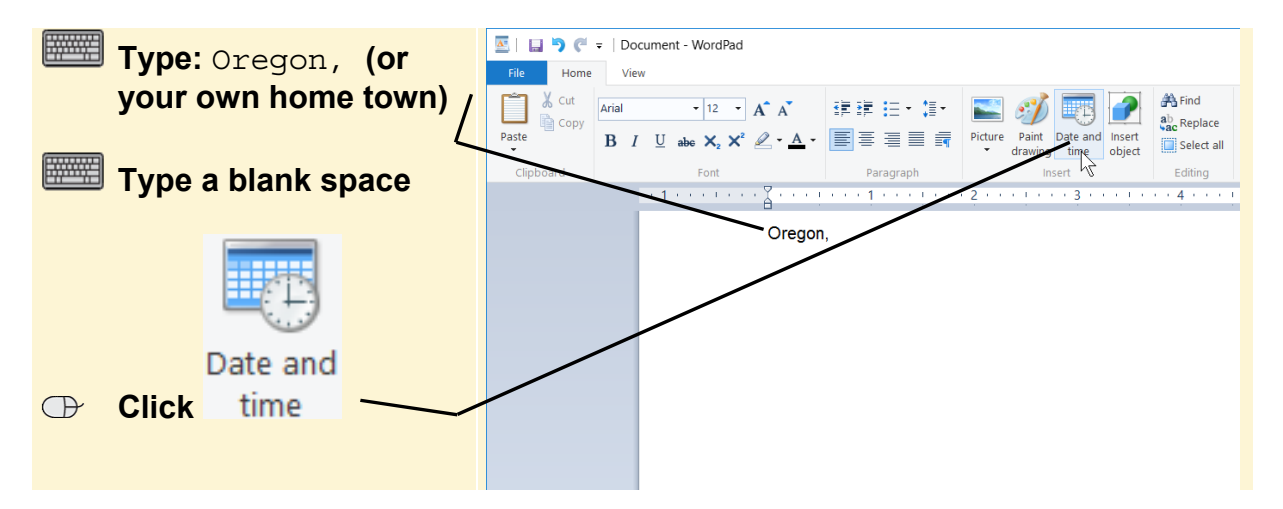

You will see a menu in which you can select the date format:

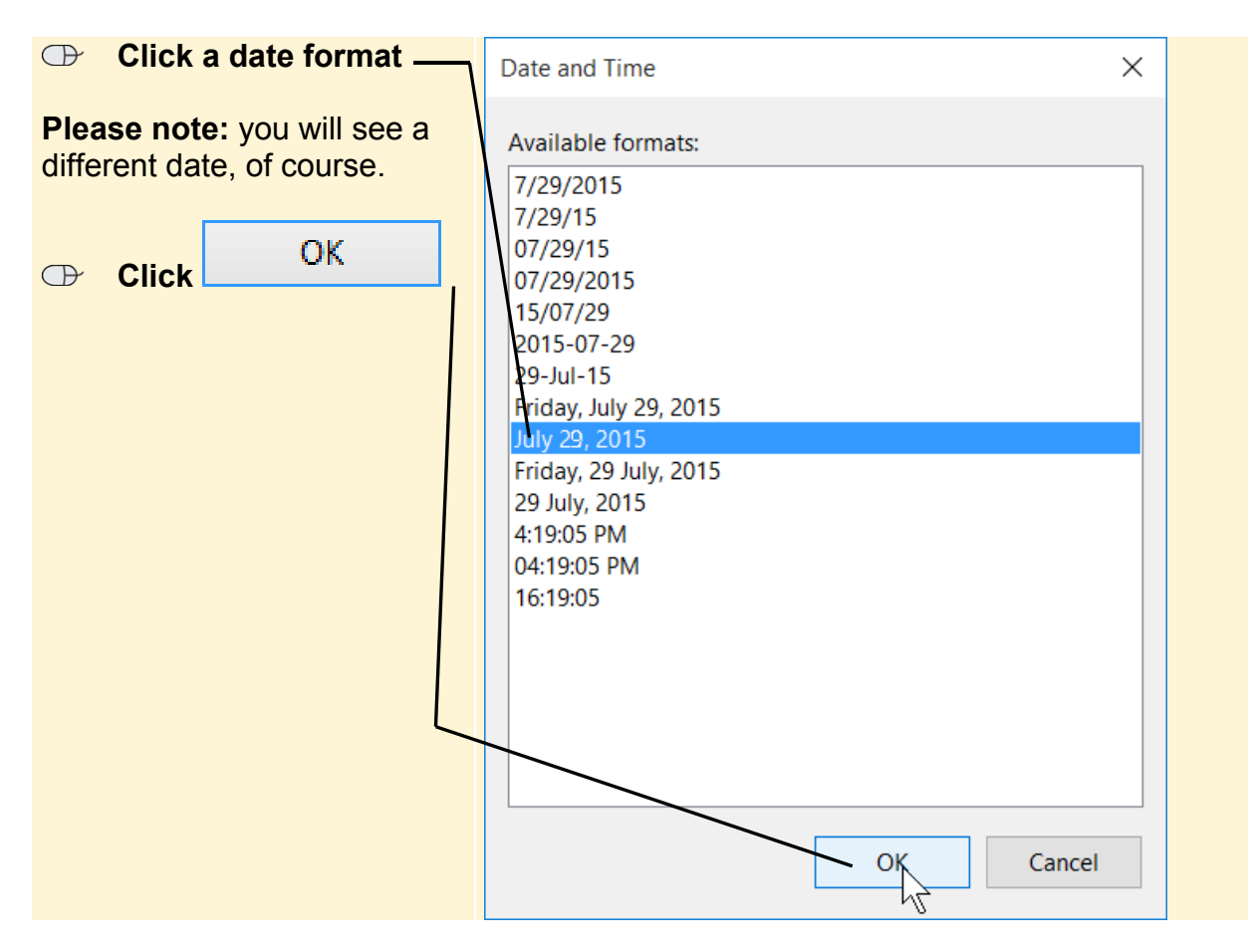

## **2.3 Undoing**

If something goes wrong while you are writing, or if you accidentally press the wrong key, nearly every *Windows* program has a command that will *undo* a previous action. Just give it a try:

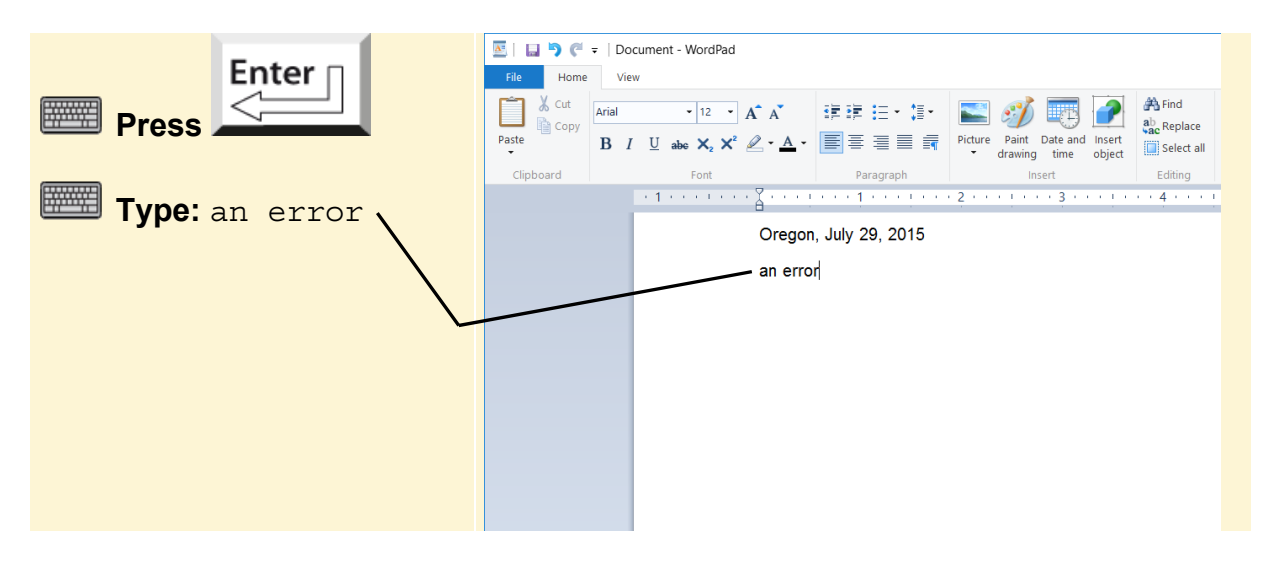

The program always remembers the last action you have performed. This is how you undo an action:

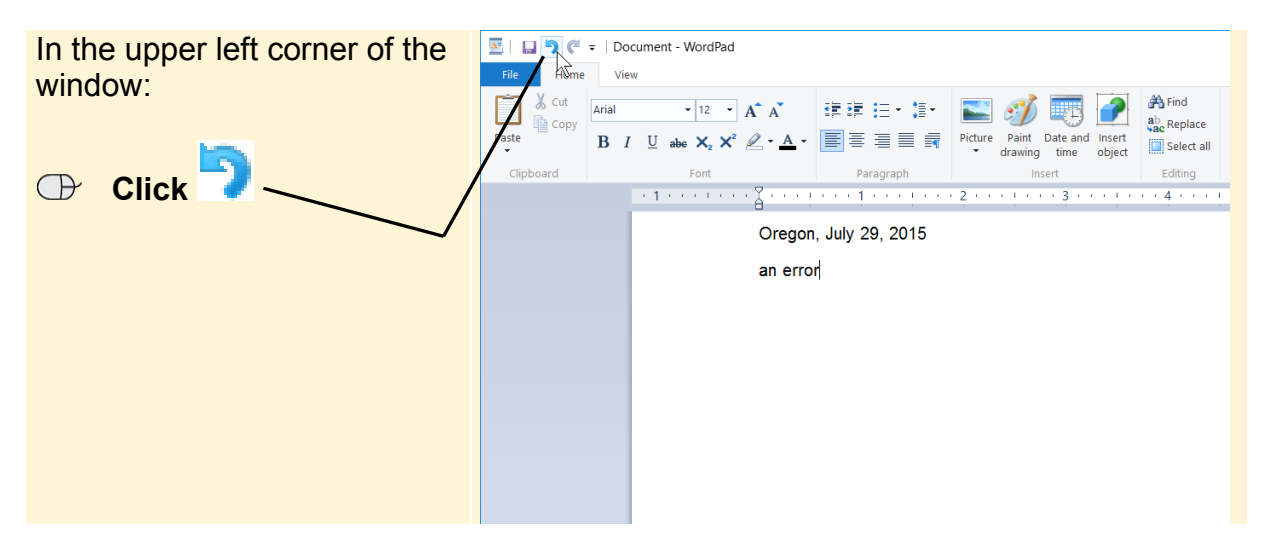

The line you just typed has been deleted. The same thing can be done by using the

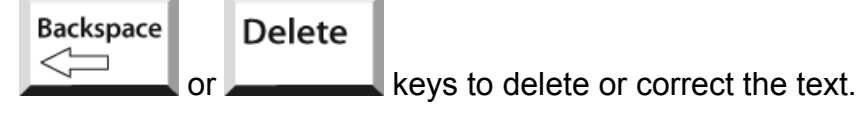

#### **2.4 Typing a Letter**

Now you can start typing the remainder of the letter:

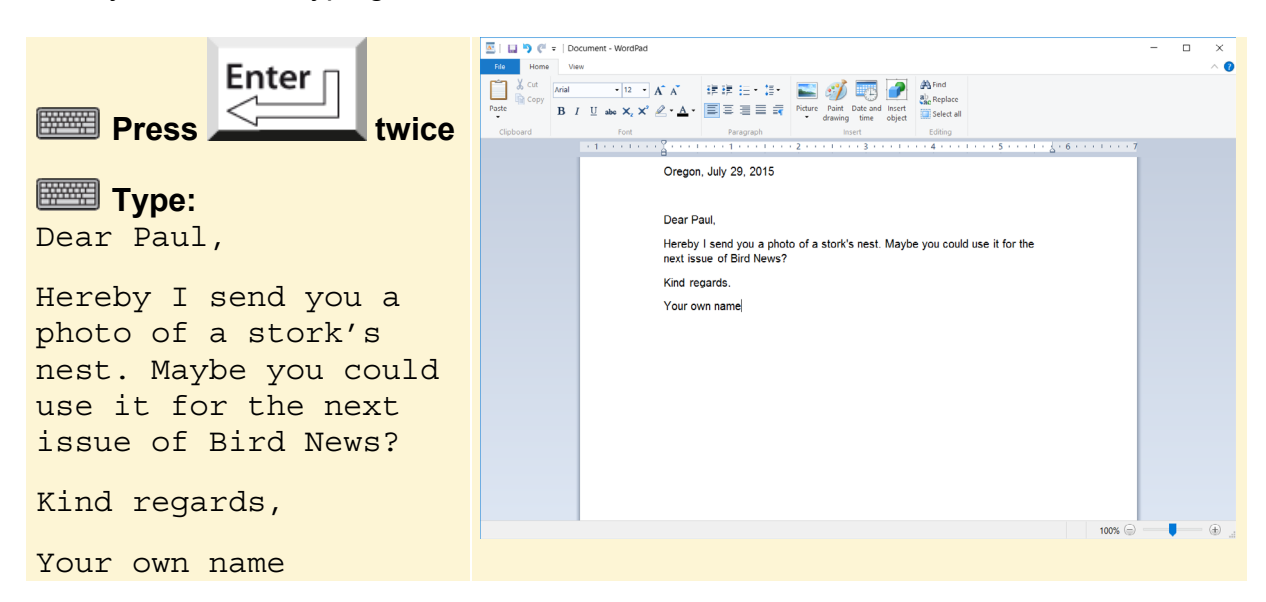

Instead of 'Your own name' you can also type some other name if desired.

#### **2.5 Inserting an Image**

In this step you will learn how to insert an image at the end of the letter. In the example shown, we have inserted and image from one of the practice files used in *Chapter 6 Introduction to Photos, Video and Music*. If you want, you can use one of your own photos instead:

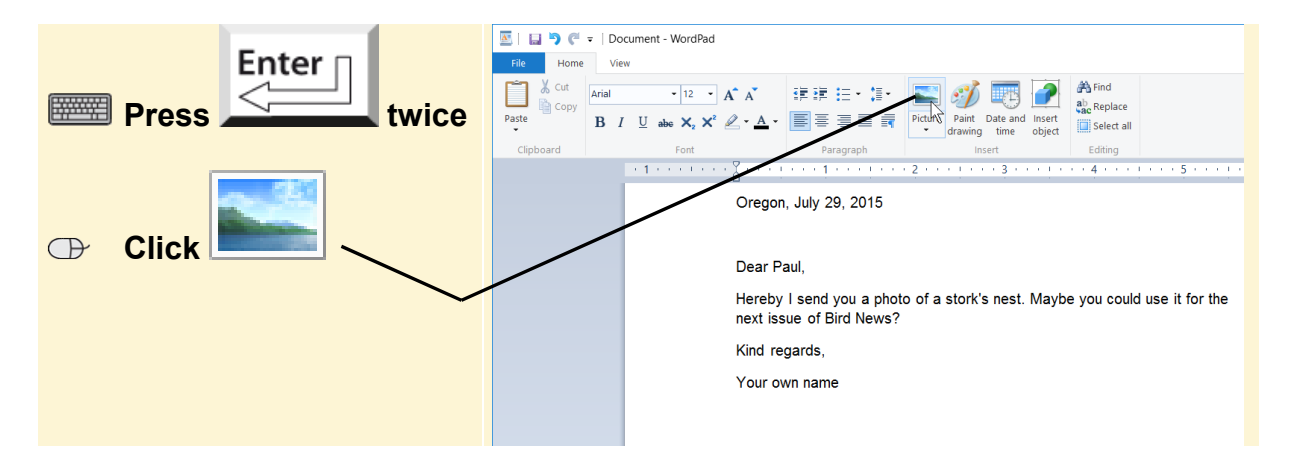

You may see the content of the *Pictures* folder right away. Open the folder containing the images; in this case it is the practice files folder:

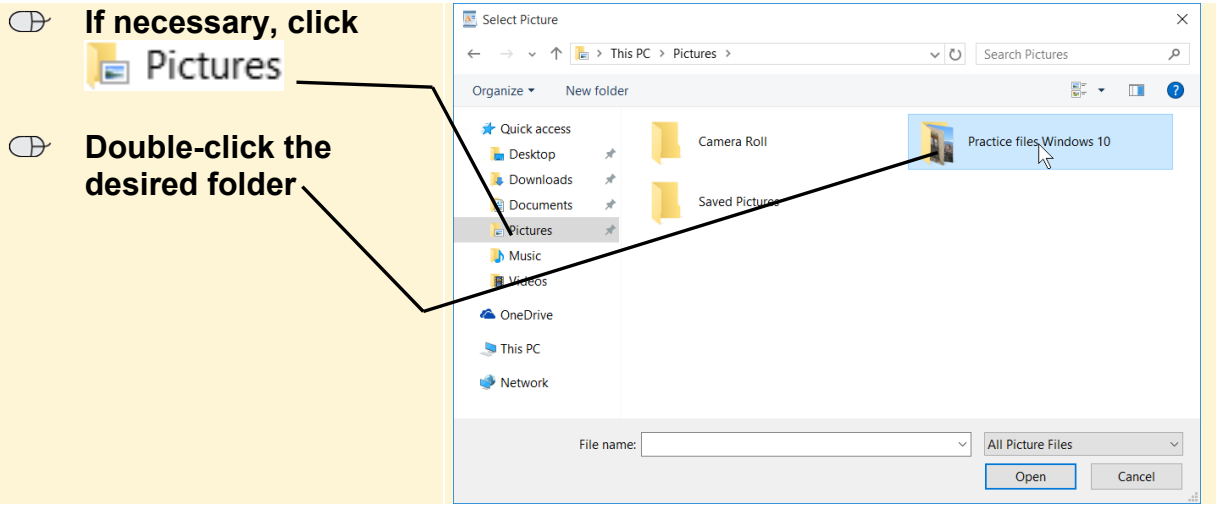

## $\gg$  HELP! This folder looks different on my computer.

You can change the way in which files are displayed on your computer in the folder window. This is how you can get your window to look like the example in this book:

 $\oplus$  **By**  $\blacksquare$ , click  $\top$ **Click E** Tiles

In *Chapter 3 Folders, Files and Libraries* you can read more about this.

Select a photo:

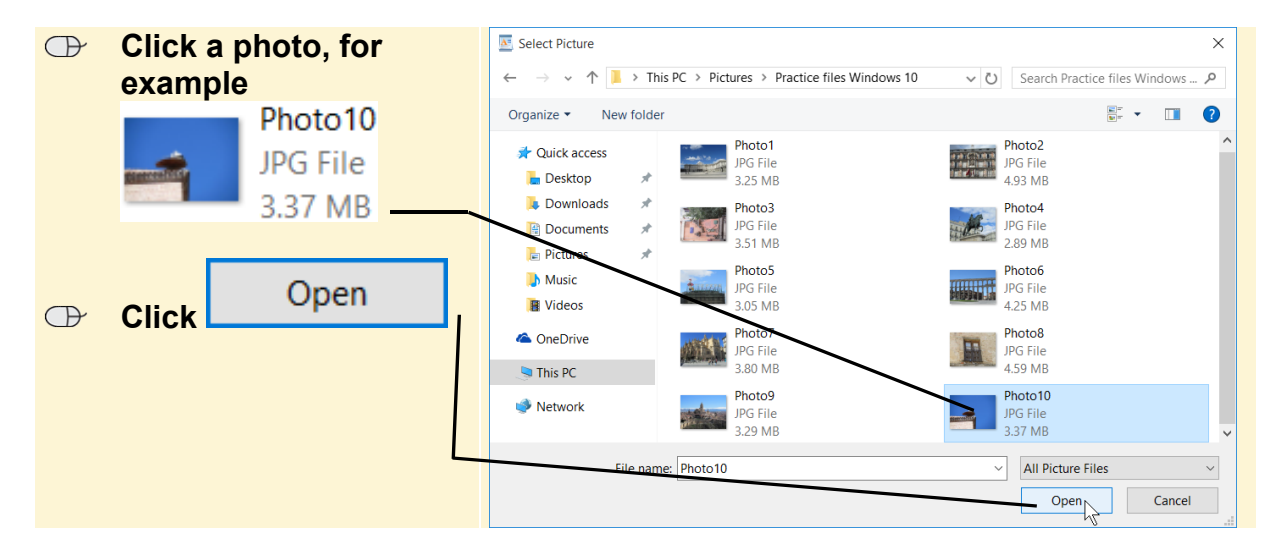